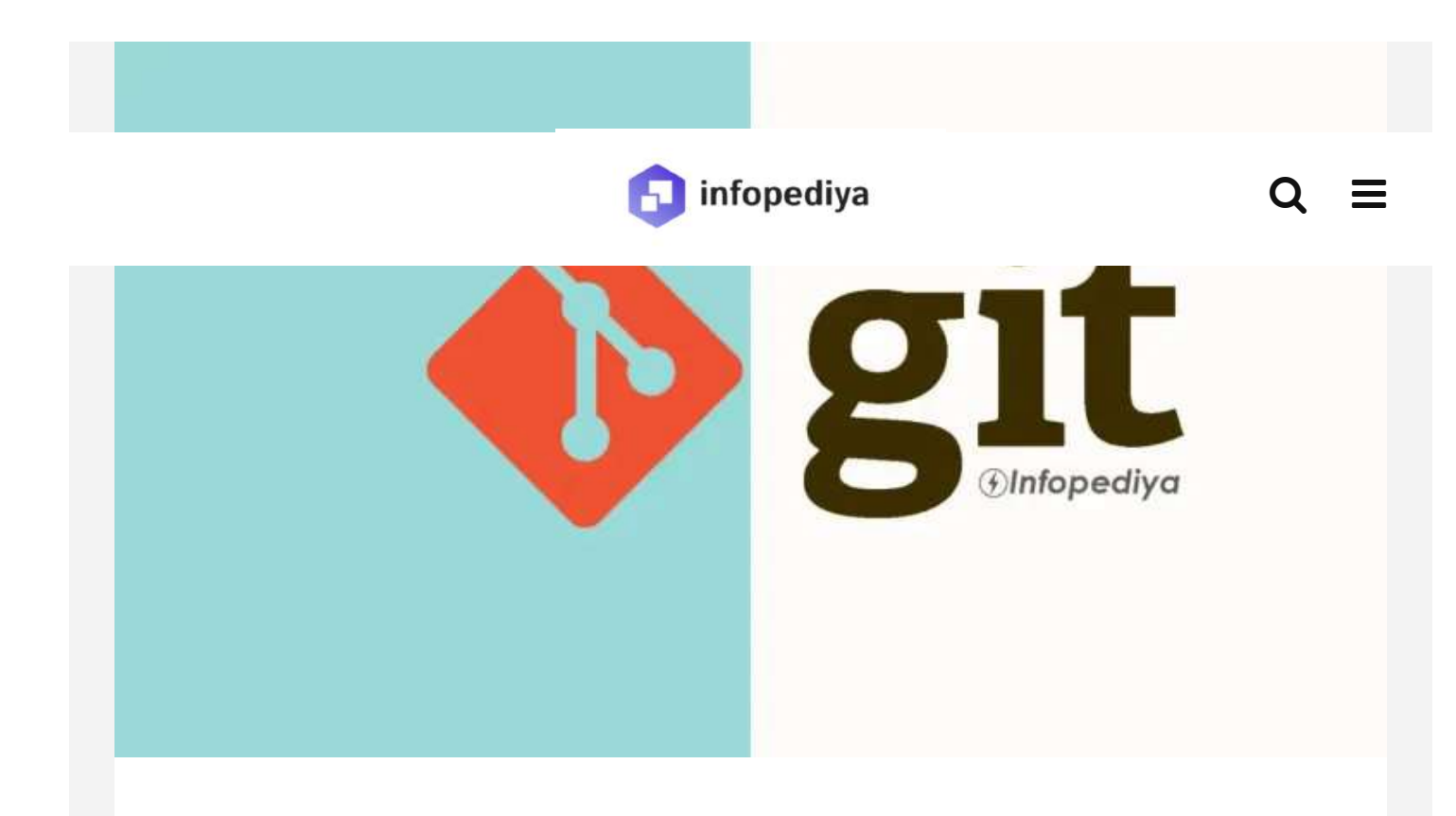

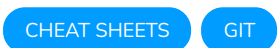

# **50+ Git commands cheat sheet | PDF Download**

 $\Box$  2 months ago  $\Theta$  13 min read

Table of Contents

0.1. Why our Git [commands](#page-1-0) cheat sheet?

0.2. What is a [Distributed](#page-1-1) Version Control System?

0.3. Git [installation](#page-1-2)

0.4. Git configuration

0.4.1. How to check your Git configuration using the command line?

0.4.2. How to set up or change your Git [username?](#page-3-0)

0.4.3. How to set up your Git user [email?](#page-3-1)

0.4.4. How do you cache your Git login [credentials?](#page-4-0)

0.5. Basic Git [Commands,](#page-4-1) working with the repository.

0.6. Add [new](#page-4-2) files

0.7. Commit [changes](#page-6-0)

0.7.1. How do you work with [branches](#page-7-0) in git?

0.7.2. How to delete a [branch](#page-8-0) in Git?

0.7.3. How to [replace](#page-8-1) a branch in Git?

0.8. Working with the remote [repository.](#page-9-0)

0.8.1. How to add a remote [repository](#page-9-1) in Git?

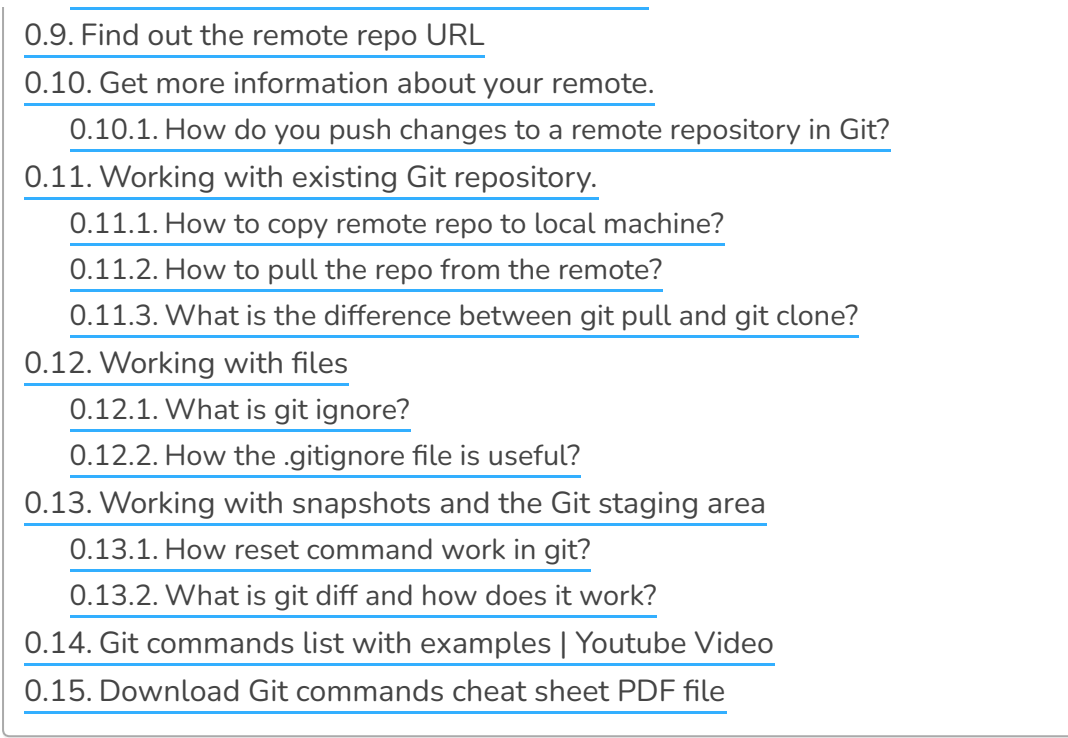

### <span id="page-1-0"></span>**Why our Git commands cheat sheet?**

Git commands [cheat](https://www.infopediya.com/python-syntax-cheats-sheet-png-download/) sheet PDF file that serves as a quick reference book for all Git commands with examples to work with Git. Git branches, repositories, changes, and more.

### <span id="page-1-1"></span>**What is a Distributed Version Control System?**

A distributed version control system (DVCS) is a system that keeps track of the changes you make to files in your project.

This change history is stored locally on your computer and allows you to easily return to a previous version of your project if something goes wrong.

It is easy to move these changes to remote version control systems like GitHub or BitBucket.

### <span id="page-1-2"></span>**Git installation**

You must first install Git on your computer before you can use it. It's usually a good idea to upgrade to the new version.

Git is available for Windows, macOS, and Linux OS. Get git for your [operating](https://git-scm.com/) [system](https://git-scm.com/) or select OS-specific installation here.

Linux installation: follow step by step git [installation](https://git-scm.com/download/linux) guide.

Mac OS: [Download](https://git-scm.com/download/mac) git on macOS

Windows: [Download](https://gitforwindows.org/) the guide of git on windows.

### <span id="page-2-0"></span>**Git configuration**

### <span id="page-2-1"></span>**How to check your Git con몭guration using the command line?**

This command returns all the config info including user name and email.

git config ‐l

You will get something like this

```
user.email=enail@gmail.com
user.name=username
http.schannelcheckrevoke=false
```
OR you will see the details like this

## // Example output config core.symlinks=false

core.autocrlf=true

```
color.diff=auto
color.status=auto
color.branch=auto
color.interactive=true
help.format=html
http.sslcainfo=/ssl/certs/ca‐bundle.crt
diff.astextplain.textconv=astextplain
rebase.autosquash=true
filter.lfs.clean=git‐lfs clean ‐‐ %f
filter.lfs.smudge=git‐lfs smudge ‐‐ %f
filter.lfs.process=git‐lfs filter‐process
filter.lfs.required=true
credential.helper=manager
filter.lfs.process=git‐lfs filter‐process
filter.lfs.required=true
filter.lfs.clean=git‐lfs clean ‐‐ %f
filter.lfs.smudge=git‐lfs smudge ‐‐ %f
user.email=enail@gmail.com
user.name=username
http.schannelcheckrevoke=false
```
#### <span id="page-3-0"></span>**How to set up or change your Git username?**

You can change or set a new username for git configuration. Use this command to set up your user name.

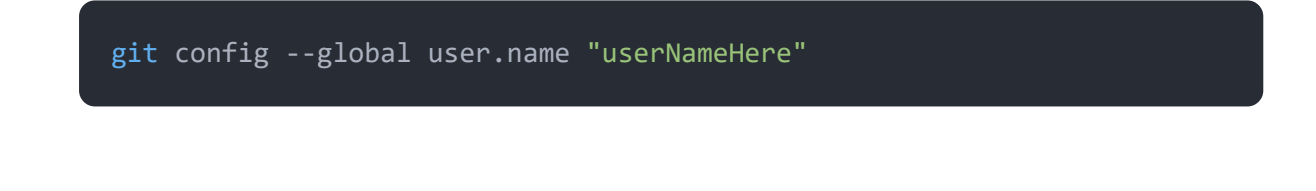

#### <span id="page-3-1"></span>**How to set up your Git user email?**

Like user name, you can change or set up a new email for your git configuration. Use the following command. Replace the dummy email with your email.

#### <span id="page-4-0"></span>**How do you cache your Git login credentials?**

The caching of login credentials makes it easy to log in without typing your credentials each time while working with Git repositories. The following command will cache your login information.

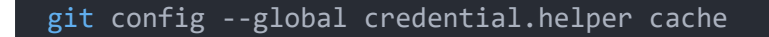

### <span id="page-4-1"></span>**Basic Git Commands, working with the repository.**

The first step is to create a new Git repository in your project's root directory and initialize the git.

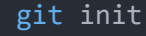

### <span id="page-4-2"></span>Add **new** files

GitHub recommends every repository include a README, LICENSE, and .gitignore. files in their repositories. You can add a README file with this command.

git add README.md

Git tracks all the changes you make. However, you need to add these files to commit. Git doesn't add files (newly created or modified files) to the commit automatically.

You can check the current status of changes using this command.

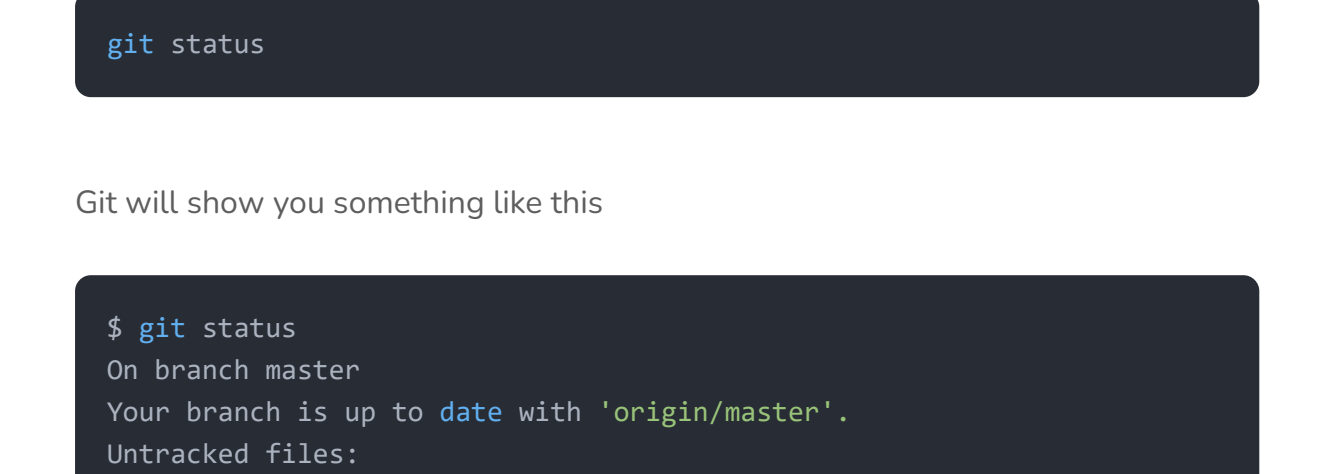

abc.txt nothing added to commit but untracked files present (use "git add" to tra  $\mathbf{A}$ 

(use "git add <file>..." to include in what will be committed)

In the example above you can see the file named 'abc.txt' is untracked. An untracked file is simply a file that does not exist in the Git index. To add this file the git provides a simple command.

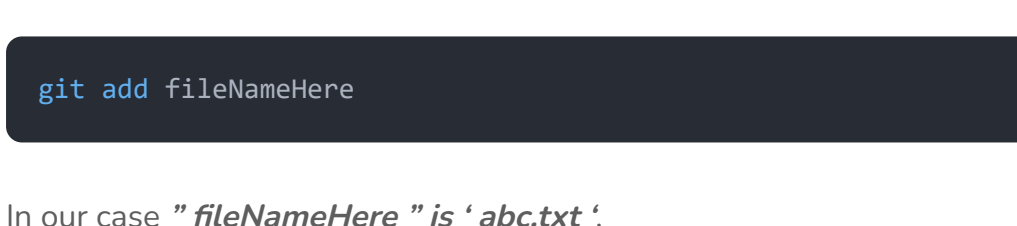

If you have added/created many files then it is time-consuming to run the above command for each untracked file. This problem is solved by this command.

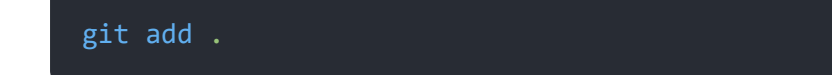

The dot or period in the above command stands for **"all"**. This command will add

all the untracked files in your project to the **staging area**.

### <span id="page-6-0"></span>**Commit changes**

Once you made changes or added files you can commit them with a small commit message.

git commit ‐m "first commit"

The **-m** flag means 'message'. If you omit this flag then you will see an editor(normally vim) create the message. simply type the message in the editor and save it.

It is possible to add all the files and commit them at once. Using the **-am** option, you can **add** and **create** a commit message in one command.

In git, the -a flag is used to connect all of the files to your commit, after which you must run another command to write your commit message.

git commit ‐am "your commit message here"

You can view the commit history using this command.

git log ‐p git log ‐p commit ab81c1e1b0146e03b448d08aeb8ca4f19c831dbf (HEAD ‐> master) Author: niat786 <mail@gmail.com>

```
Date: Sat Apr 10 15:17:26 2021 +0500
   your commit message here
diff ‐‐git a/abc.txt b/abc.txt
deleted file mode 100644
index e69de29..0000000
commit 6eac3d206e71470f38a35b5938f93306349241f3
Author: niat786 <niat786@gmail.com>
Date: Sat Apr 10 15:11:16 2021 +0500
   ABC file added
diff ‐‐git a/abc.txt b/abc.txt
new file mode 100644
index 0000000..e69de29
```
#### <span id="page-7-0"></span>**How do you work with branches in git?**

There is only one branch called the main branch available in Git. However, you can create as many as you want. Multiple branches don't conflict with each other. Add one logical task to a single branch. for example a branch for bug fixes and another branch for a new feature in your project, etc. At last, you can merge them into one. we will go through step by step with branches in git. Initially here is how you can create a new branch.

git branch newBranchName

Here is how you can switch to this newly created branch. Use **checkout** keyword.

git checkout newBranchName

If you want to list out all the branches then use this command.

git branch

## git branch, Example

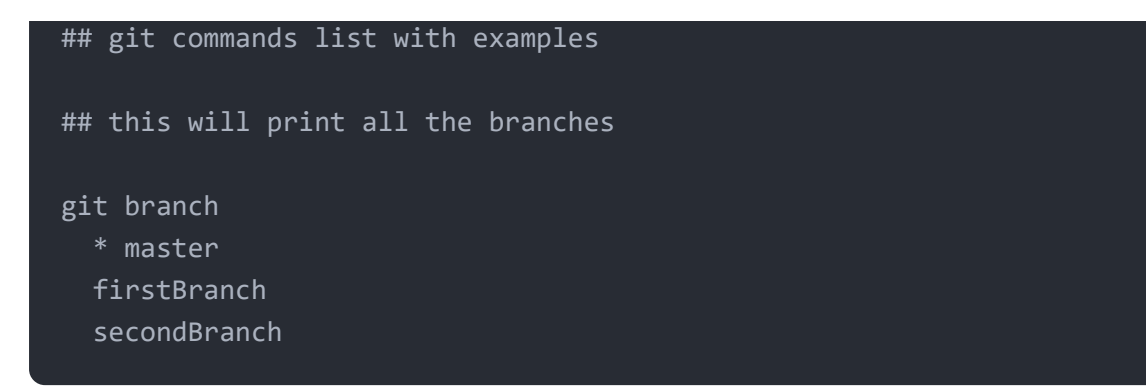

**The \* character** that precedes the **master branch** denotes the branch that you are actually working on.

#### <span id="page-8-0"></span>**How to delete a branch in Git?**

Sometimes you may need to delete a branch. After the merge with the main or master branch, other branches become irrelevant. To delete a branch simply run this command.

git branch ‐d branchNameHere

#### <span id="page-8-1"></span>**How to replace a branch in Git?**

There is a shortcut to creating, switching, and deleting the previous branch. simply use a shortcut to replace a branch in git. The following command will replace the current branch.

git branch ‐M main

### <span id="page-9-0"></span>**Working with the remote repository.**

It is better to host code on remote version control systems. It is because you will get a fast, secure, and reliable platform to track changes anywhere. They are cross-platform compatible. Which makes it easy to move to the deployment of your project.

There are some major version control systems like **[GitHub](https://github.com/)** and **[Bitbucket](https://bitbucket.org/)** etc.

#### <span id="page-9-1"></span>**How to add a remote repository in Git?**

It is easy to push your code to the remote. You need a remote repository. It could be GitHub or any other version control system. we will assume GitHub here. The following command adds a remote repository to your local repository.

git add remote nameOfTheRemote yourRepoURL

For example, we will add a repository like this. In our case name of the remote is the origin.

git remote add origin https://github.com/testaccount/testrepo.git

### <span id="page-9-2"></span>**Find out the remote repo URL**

If you have cloned a project from GitHub then you can find the remote URL or repo URL with the help of this command.

The output will be something like this.

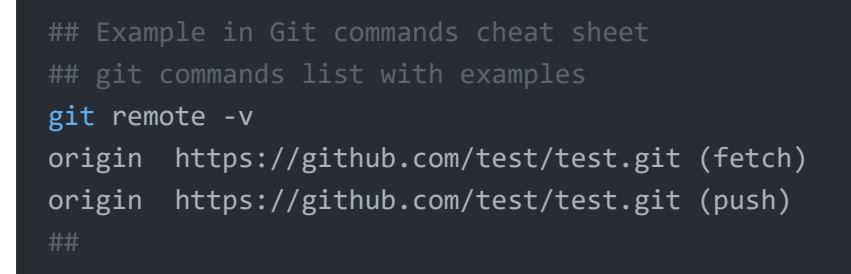

### <span id="page-10-0"></span>**Get more information about your remote.**

git remote show origin

The origin is the name of our remote. You can use your own name of remote here. The above command will give you all the information about the remote.

The output will be similar to this.

```
git remote show origin
* remote origin
 Fetch URL: https://github.com/test/test.git
 Push URL: https://github.com/test/test.git
 HEAD branch: master
 Remote branch:
   master tracked
 Local branch configured for 'git pull':
   master merges with remote master
  Local ref configured for 'git push':
    master pushes to master (fast-forwardable)
```
### <span id="page-11-0"></span>**How do you push changes to a remote repository in Git?**

When you've completed all of your work and are ready to save it to a remote repository, use the command below to push all of your changes:

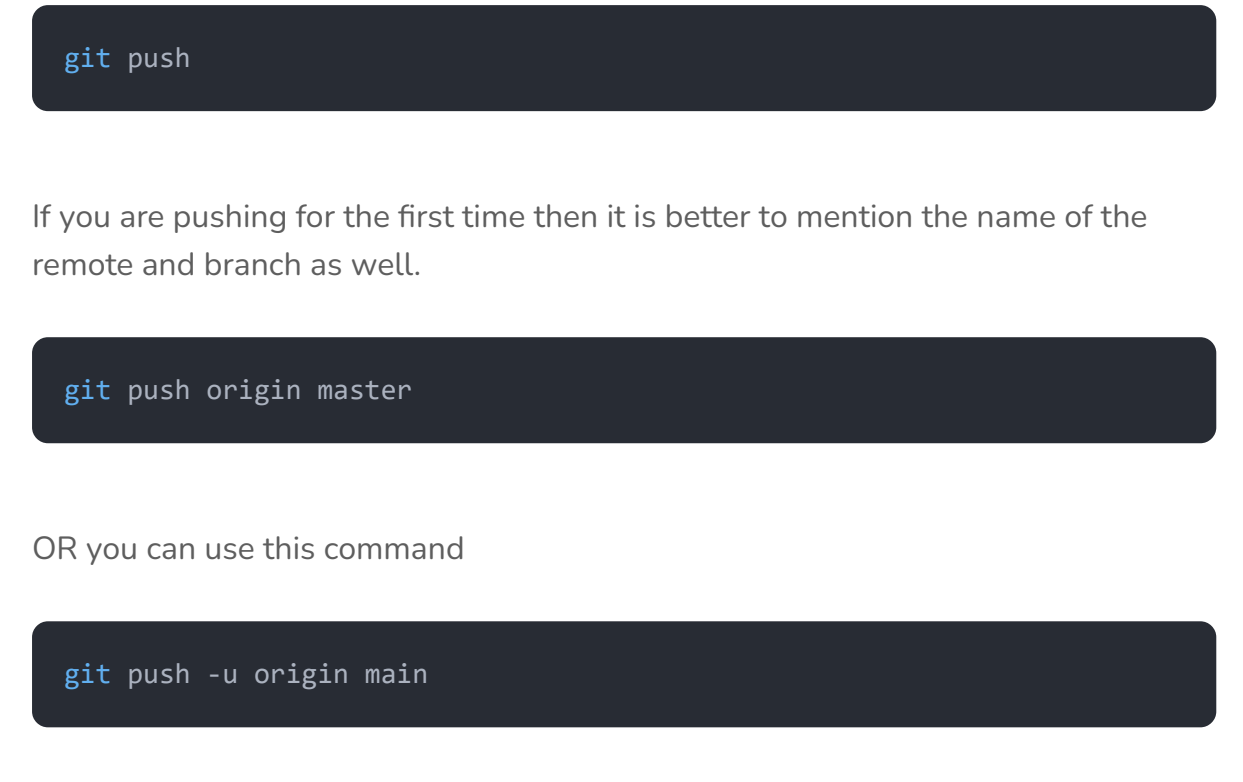

The -u flag adds an **upstream** or tracking reference to any branch that is up to date or successfully moved, which is used by **argument-less git-pull** and other commands.

As a result, after pushing your local branch with the -u option, it will be automatically connected to the remote branch, and you will be able to use git pull without any arguments.

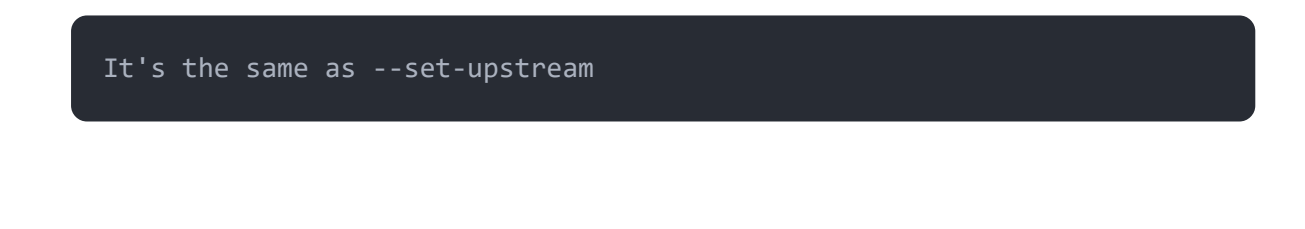

### <span id="page-11-1"></span>**Working with existing Git repository.**

What if you have an existing project on Git and you want to add or reduce some features?

There are some useful fundamental commands available to make your work simple and fast.

#### <span id="page-12-0"></span>**How to copy remote repo to local machine?**

Sometimes it needs to download a pre-built open source project from a version control system. For example, **spring, Laravel, Django**, and other frameworks are available on GitHub rather than creating them from scratch. If you want to download a copy of a project already available on any version control system then use the following command.

git clone remoteRepoURL

Find out the remote URL with This command. This command is explained above.

git remote ‐v

#### <span id="page-12-1"></span>**How to pull the repo from the remote?**

If your team members are working on a repository, you can use the command below to get the most recent changes made to the remote repository.

git pull

### <span id="page-13-0"></span>**What is the difference between git pull and git clone?**

Their working pattern looks similar but they are different.

**git clone:** This command is used to get a copy of a project from a remote. It downloads a full copy and It's usually only used once for a given repository unless you want to have multiple copies of a project.

**git pull:** This command is used to update changes. It usually updates the local copy of a project. It downloads the changes from remote to local.

### <span id="page-13-1"></span>**Working** with files

### <span id="page-13-2"></span>**What is git ignore?**

It simply means ignoring specified files and folders. There is a .gitignore file that specifies which files or folders to ignore in a project.

Create a text file and call it .gitignore to create a local .gitignore file.

the .gitignore (should be the same as the dot ( . ) at the beginning of .gitignore the file name). Then make any necessary changes to this file.

Each new line should specify a new file or folder name that Git should ignore.

Use patterns or simple files and folder names to make an entry to .gitignore file. Remember the following patterns while making entries.

- **\*** stands for a wildcard match.
- . The / character is used to ignore the path in the .gitignore file.
- To add comments to a .gitignore use **#**.

Here is an example from the Laravel git ignore file.

```
/public/hot
/public/storage
/storage/*.key
/vendor
.env
.env.backup
.phpunit.result.cache
```
Homestead.json Homestead.yaml npm‐debug.log yarn‐error.log

### <span id="page-14-0"></span>**How the .gitignore 몭le is useful?**

It is useful because we don't need to move all the dependencies and dev dependencies to the remote. It will be a waste of memory. for example, the **node\_modules** may contain many packages. All the information about **node\_modules** is stored in a **package.json** file. so we can regenerate it with a simple NPM (node package manager) command. (npm install)

## <span id="page-14-1"></span>**Working with snapshots and the Git staging area**

A snapshot is a representation of the state of something (for example, a folder) at a particular point in time. In simple words, a repository's snapshot is similar to a video's screenshot.

Between the working directory and the repository, the Git index serves as a staging area. It's used to put together a group of changes that you want to commit all at once.

The working directory, staging area, and repository are the three locations in Git where file changes can be made. Read more about this in detail [here.](https://www.javatpoint.com/git-index)

we will focus only on commands only.

git status

As we mentioned about this command. it is used to see modified files in your working directory. Another command in this category is also mentioned above. which is:

git add fileNameHere

#### <span id="page-15-0"></span>**How reset command work in git?**

It undoing the most recent commit while maintaining the changes in staging.

How to **unstage** a file while retaining the changes in the working directory? The reset command is useful for undoing the most recent commits.

git reset fileNameHere

For example here is a sample output. you can see the working mechanism of the reset command.

```
step 1.
$ git status
On branch master
Untracked files:
  (use "git add <file>..." to include in what will be committed)
       a.txt
step 2.
$ git add a.txt
step 3.
$ git status
On branch master
Changes to be committed:
  (use "git restore ‐‐staged <file>..." to unstage)
      new file: a.txt
```

```
step 4. (this will undo step 2)
$ git reset a.txt
          .....................
step 5.
$ git status
On branch master
Untracked files:
  (use "git add <file>..." to include in what will be committed)
        a.txt
```
#### <span id="page-16-0"></span>**What is git diff and how does it work?**

Git diff is a command used to view changes between the staged version of a file and the not staged version of the file. in simple words, it is a comparison of what has changed but has not been staged.

the syntax of the command is as follows.

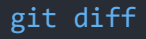

The output will be similar to something like this. Just consider we are changing a file named **a.txt** 

The plus sign(+) at the starting of the line means the current line is added.

the minus sign(-) at the starting means, current line deleted

```
$ git diff
diff ‐‐git a/a.txt b/a.txt
index 1deb9e0..0f51dd5 100644
‐‐‐ a/a.txt
+++ b/a.txt
@@ -1 +1, 2 @@‐new file A added
\ No newline at end of file
+new file A added
+a new line added to the file
```

```
\ No newline at end of file
```
The --staged flag is used to view the changes in the staged file that is not committed yet. for example, consider the same example for the file mentioned above.

```
$ git diff ‐‐staged
diff ‐‐git a/a.txt b/a.txt
new file mode 100644
index 0000000..1deb9e0
‐‐‐ /dev/null
+++ b/a.txt
@@ ‐0,0 +1 @@
+new file A added
\ No newline at end of file
```
## <span id="page-17-0"></span>**Git commands list with examples | Youtube Video**

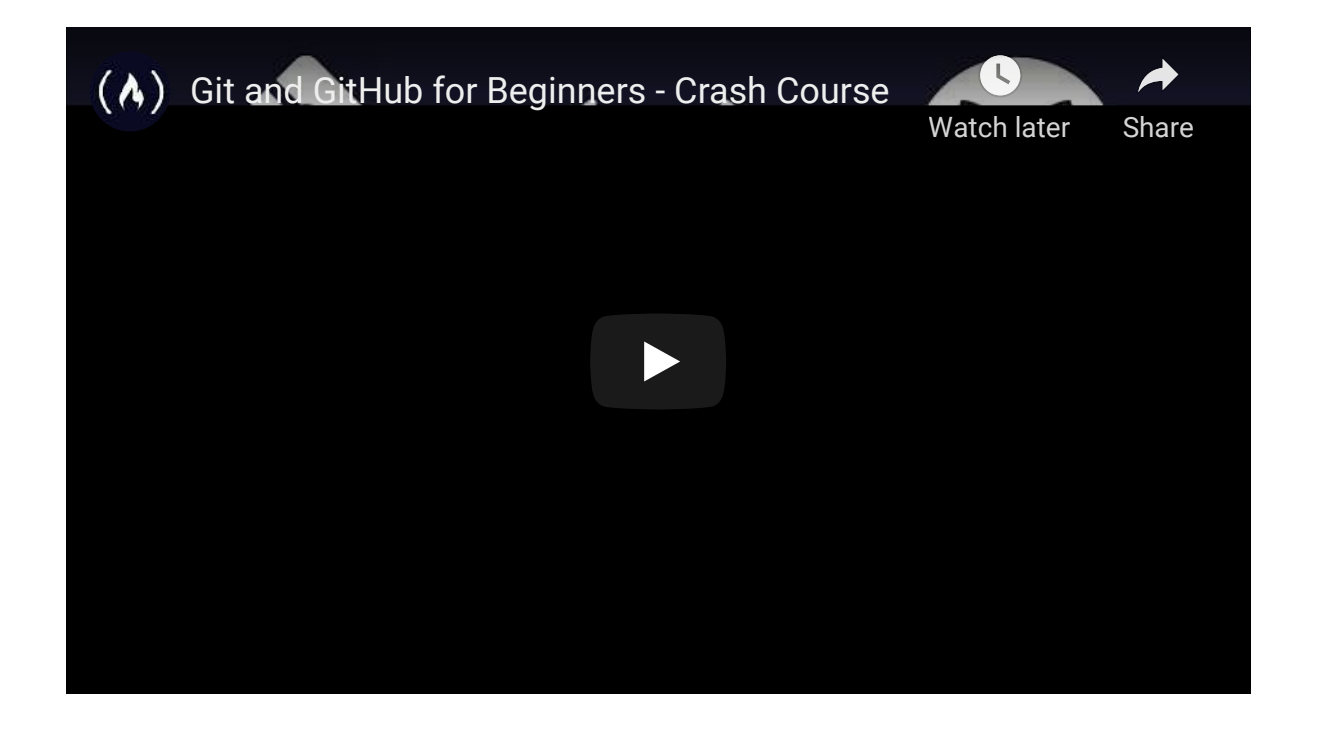

### <span id="page-18-0"></span>**Download Git commands cheat sheet PDF file**

The given PDF file ( available for download ) and its content do not belong to us. Here you will get a simple two-page Git commands **cheat sheet**. The git commands list with examples may not be available as explained here. It covers all the basic commands necessary for your daily work. If you want to get a free copy of the cheat sheet then download it here.

**[DOWNLOAD](https://education.github.com/git-cheat-sheet-education.pdf) PDF FILE**

all git [commands](https://www.infopediya.com/tag/git-commands-pdf-download/) [Git](https://www.infopediya.com/tag/git/) Git commands [Cheatsheet](https://www.infopediya.com/tag/git-commands-cheatsheet/) Git commands PDF download

Git [commands](https://www.infopediya.com/tag/git-commands-with-examples/) with examples GitHub [Commands](https://www.infopediya.com/tag/github-commands/)

#### **Posts**

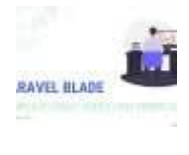

**[Laravel](https://www.infopediya.com/blade-template-cheat-sheet-pdf/) 9 Blade [Template](https://www.infopediya.com/blade-template-cheat-sheet-pdf/) cheat sheet | PDF [Download](https://www.infopediya.com/blade-template-cheat-sheet-pdf/)** 4 min read

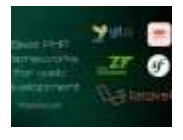

**Best PHP [frameworks](https://www.infopediya.com/php-frameworks-for-web-development/) for web [development](https://www.infopediya.com/php-frameworks-for-web-development/)** 5 min read

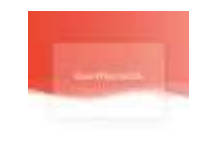

**[Create](https://www.infopediya.com/glass-effect-css-bootstrap-tailwind/) Glass Effect in CSS, [Bootstrap,](https://www.infopediya.com/glass-effect-css-bootstrap-tailwind/) or [Tailwind](https://www.infopediya.com/glass-effect-css-bootstrap-tailwind/) CSS** 2 min read

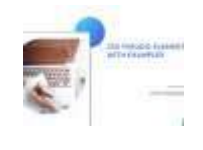

**Guide to CSS [pseudo](https://www.infopediya.com/css-pseudo-elements-with-examples/)[elements](https://www.infopediya.com/css-pseudo-elements-with-examples/) with examples | [cheatsheet](https://www.infopediya.com/css-pseudo-elements-with-examples/) [download](https://www.infopediya.com/css-pseudo-elements-with-examples/)** 3 min read

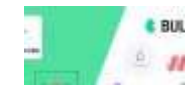

**5 CSS [Frameworks](https://www.infopediya.com/css-frameworks/) for [Developers](https://www.infopediya.com/css-frameworks/) and**